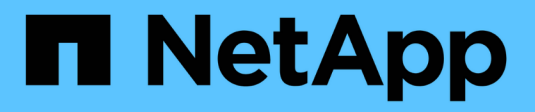

# **Verwalten von Meldungen**

StorageGRID 11.7

NetApp April 12, 2024

This PDF was generated from https://docs.netapp.com/de-de/storagegrid-117/monitor/managingalerts.html on April 12, 2024. Always check docs.netapp.com for the latest.

# **Inhalt**

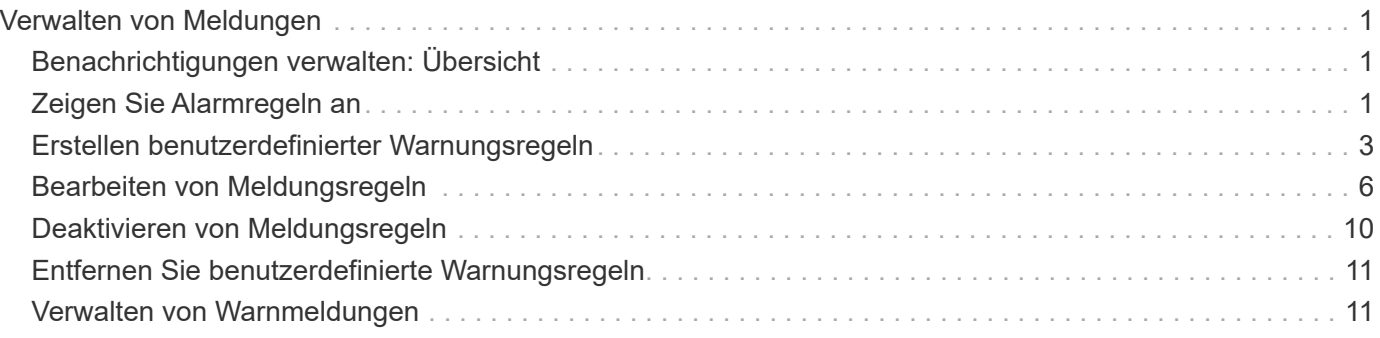

# <span id="page-2-0"></span>**Verwalten von Meldungen**

# <span id="page-2-1"></span>**Benachrichtigungen verwalten: Übersicht**

Das Warnsystem bietet eine benutzerfreundliche Oberfläche zum Erkennen, Bewerten und Beheben von Problemen, die während des StorageGRID-Betriebs auftreten können.

Sie können benutzerdefinierte Warnmeldungen erstellen, Warnmeldungen bearbeiten oder deaktivieren und Warnmeldungen verwalten.

Weitere Informationen:

• Sehen Sie sich das Video an: ["Video: Übersicht über Warnmeldungen für StorageGRID 11.7"](https://netapp.hosted.panopto.com/Panopto/Pages/Viewer.aspx?id=18df5a3d-bf19-4a9e-8922-afbd009b141b)

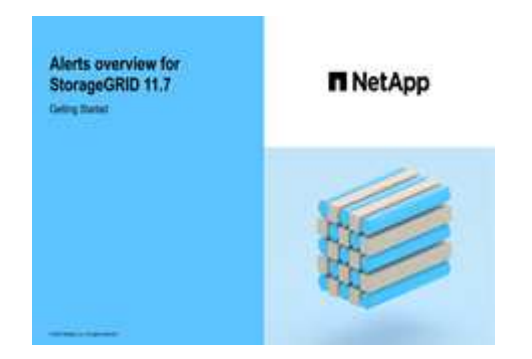

• Sehen Sie sich das Video an: ["Video: Verwendung von Kennzahlen zum Erstellen von benutzerdefinierten](https://netapp.hosted.panopto.com/Panopto/Pages/Viewer.aspx?id=61acb7ba-7683-488a-a689-afb7010088f3) [Warnmeldungen in StorageGRID 11.7"](https://netapp.hosted.panopto.com/Panopto/Pages/Viewer.aspx?id=61acb7ba-7683-488a-a689-afb7010088f3)

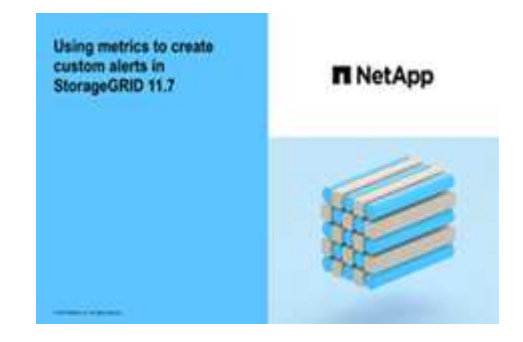

• Siehe ["Alerts Referenz".](https://docs.netapp.com/de-de/storagegrid-117/monitor/alerts-reference.html)

# <span id="page-2-2"></span>**Zeigen Sie Alarmregeln an**

Alarmregeln definieren die Bedingungen, die ausgelöst werden ["Spezifische](https://docs.netapp.com/de-de/storagegrid-117/monitor/alerts-reference.html) [Warnmeldungen".](https://docs.netapp.com/de-de/storagegrid-117/monitor/alerts-reference.html) StorageGRID enthält eine Reihe von Standardwarnregeln, die Sie unverändert verwenden oder ändern können, oder Sie können individuelle Alarmregeln erstellen.

Sie können die Liste aller Standard- und benutzerdefinierten Warnungsregeln anzeigen, um zu erfahren, welche Bedingungen die einzelnen Warnmeldungen auslösen und feststellen, ob Meldungen deaktiviert sind.

#### **Bevor Sie beginnen**

- Sie sind mit einem bei Grid Manager angemeldet ["Unterstützter Webbrowser".](https://docs.netapp.com/de-de/storagegrid-117/admin/web-browser-requirements.html)
- Sie verfügen über die Berechtigung zum Verwalten von Warnmeldungen oder Root-Zugriff.
- Optional haben Sie sich das Video angesehen: ["Video: Übersicht über Warnmeldungen für StorageGRID](https://netapp.hosted.panopto.com/Panopto/Pages/Viewer.aspx?id=18df5a3d-bf19-4a9e-8922-afbd009b141b) [11.7"](https://netapp.hosted.panopto.com/Panopto/Pages/Viewer.aspx?id=18df5a3d-bf19-4a9e-8922-afbd009b141b)

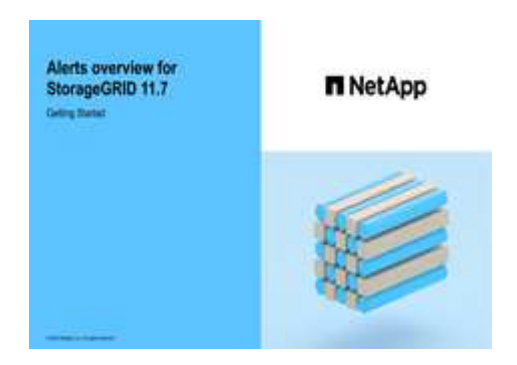

#### **Schritte**

1. Wählen Sie **ALERTS** > **Rules**.

Alert Rules **N** Learn more Alert rules define which conditions trigger specific alerts.

#### Die Seite Alarmregeln wird angezeigt.

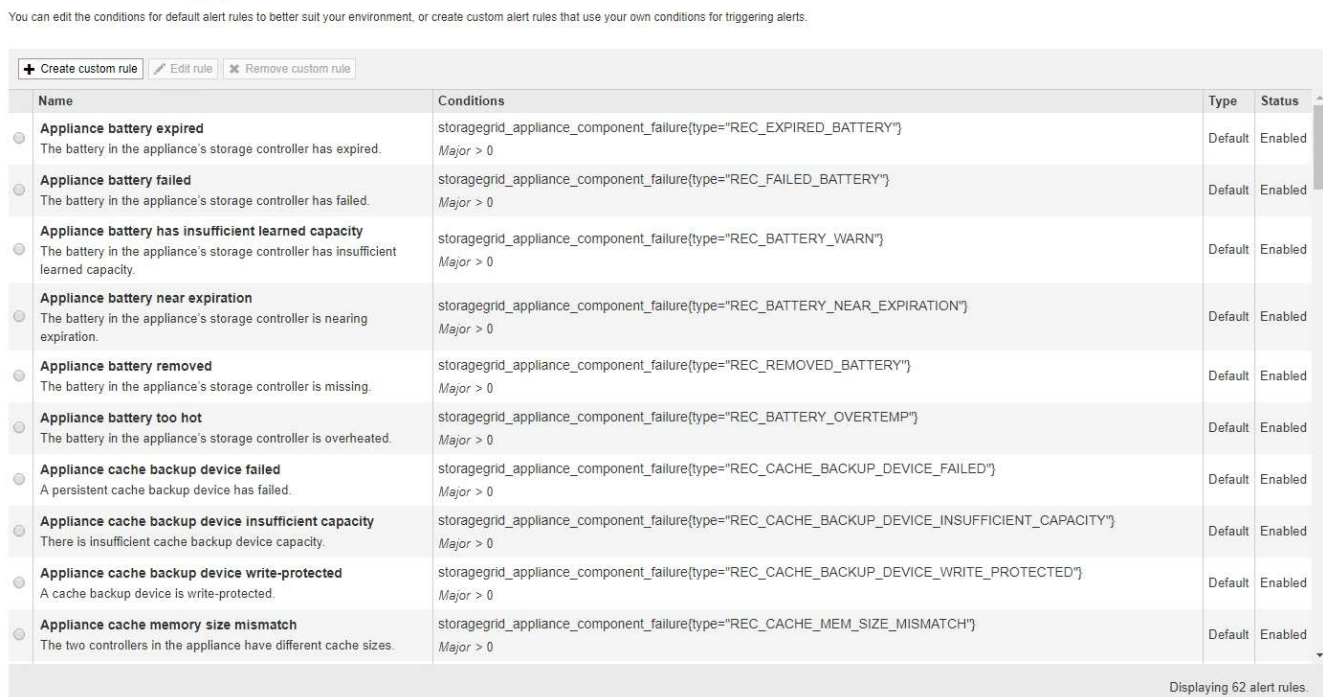

#### 2. Die Informationen in der Tabelle mit den Alarmregeln prüfen:

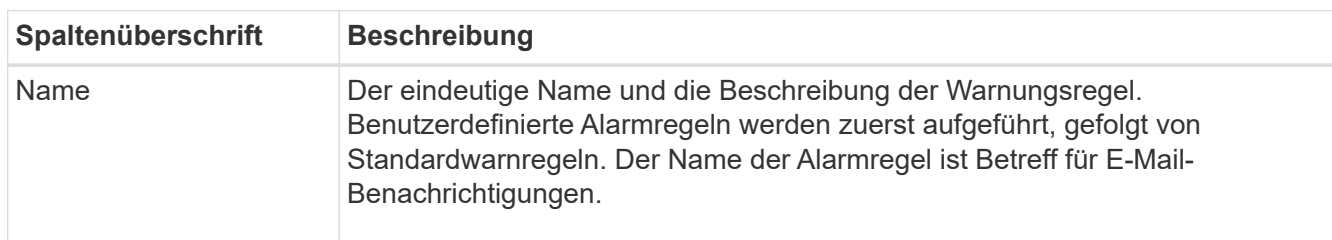

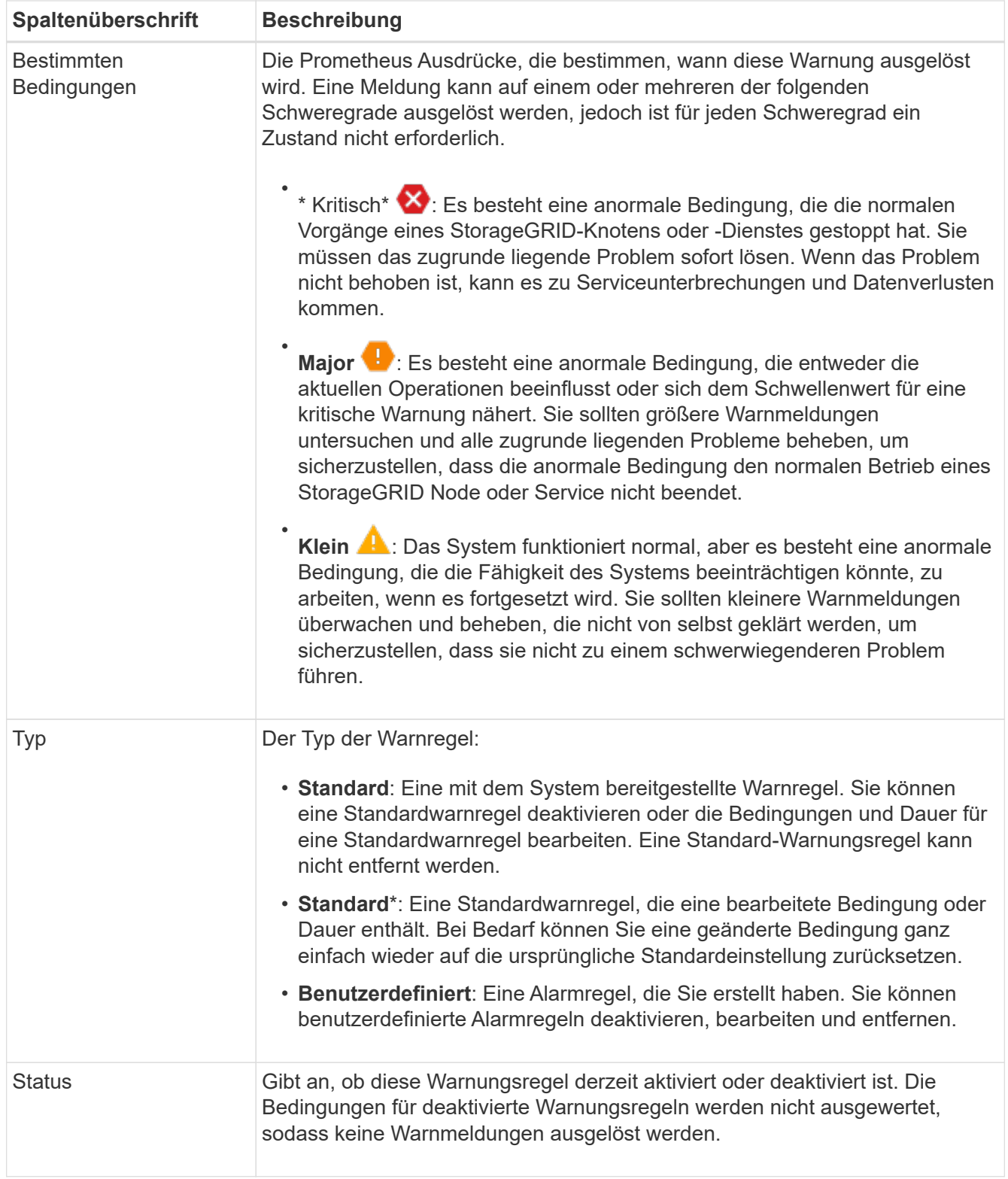

# <span id="page-4-0"></span>**Erstellen benutzerdefinierter Warnungsregeln**

Sie können benutzerdefinierte Alarmregeln erstellen, um eigene Bedingungen für das Auslösen von Warnmeldungen zu definieren.

**Bevor Sie beginnen**

- Sie sind mit einem bei Grid Manager angemeldet ["Unterstützter Webbrowser"](https://docs.netapp.com/de-de/storagegrid-117/admin/web-browser-requirements.html)
- Sie verfügen über die Berechtigung zum Verwalten von Warnmeldungen oder Root-Zugriff
- Sie kennen das ["Häufig verwendete Prometheus-Kennzahlen"](https://docs.netapp.com/de-de/storagegrid-117/monitor/commonly-used-prometheus-metrics.html)
- Sie verstehen den ["Syntax der Prometheus-Abfragen"](https://prometheus.io/docs/querying/basics/)
- Optional haben Sie sich das Video angesehen: ["Video: Verwendung von Kennzahlen zum Erstellen von](https://netapp.hosted.panopto.com/Panopto/Pages/Viewer.aspx?id=61acb7ba-7683-488a-a689-afb7010088f3) [benutzerdefinierten Warnmeldungen in StorageGRID 11.7"](https://netapp.hosted.panopto.com/Panopto/Pages/Viewer.aspx?id=61acb7ba-7683-488a-a689-afb7010088f3)

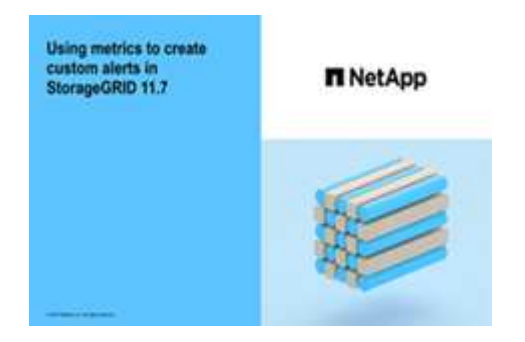

#### **Über diese Aufgabe**

StorageGRID validiert keine benutzerdefinierten Warnmeldungen. Wenn Sie sich für die Erstellung benutzerdefinierter Warnungsregeln entscheiden, befolgen Sie die folgenden allgemeinen Richtlinien:

- Informieren Sie sich über die Bedingungen für die Standardwarnregeln und verwenden Sie sie als Beispiele für Ihre benutzerdefinierten Warnungsregeln.
- Wenn Sie mehrere Bedingungen für eine Warnungsregel definieren, verwenden Sie denselben Ausdruck für alle Bedingungen. Ändern Sie dann den Schwellenwert für jede Bedingung.
- Prüfen Sie jede Bedingung sorgfältig auf Tippfehler und Logikfehler.
- Verwenden Sie nur die in der Grid Management API aufgeführten Metriken.
- Beachten Sie beim Testen eines Ausdrucks mit der Grid Management API, dass eine "sUccessful"-Antwort möglicherweise ein leerer Antworttext ist (keine Warnung ausgelöst). Um zu überprüfen, ob die Meldung tatsächlich ausgelöst wird, können Sie vorübergehend einen Schwellenwert auf einen Wert festlegen, der Ihrer Meinung nach derzeit "true" ist.

Zum Beispiel zum Testen des Ausdrucks node\_memory\_MemTotal\_bytes < 24000000000, Erste Ausführung node memory MemTotal bytes >= 0 Und stellen Sie sicher, dass Sie die erwarteten Ergebnisse erhalten (alle Knoten geben einen Wert zurück). Ändern Sie dann den Operator und den Schwellenwert wieder auf die gewünschten Werte und führen Sie die Ausführung erneut aus. Keine Ergebnisse zeigen an, dass für diesen Ausdruck keine aktuellen Warnmeldungen vorhanden sind.

• Gehen Sie nicht davon aus, dass eine benutzerdefinierte Warnung funktioniert, es sei denn, Sie haben bestätigt, dass die Warnmeldung erwartungsgemäß ausgelöst wird.

#### **Schritte**

1. Wählen Sie **ALERTS** > **Rules**.

Die Seite Alarmregeln wird angezeigt.

2. Wählen Sie **eigene Regel erstellen**.

Das Dialogfeld "Benutzerdefinierte Regel erstellen" wird angezeigt.

## **Create Custom Rule**

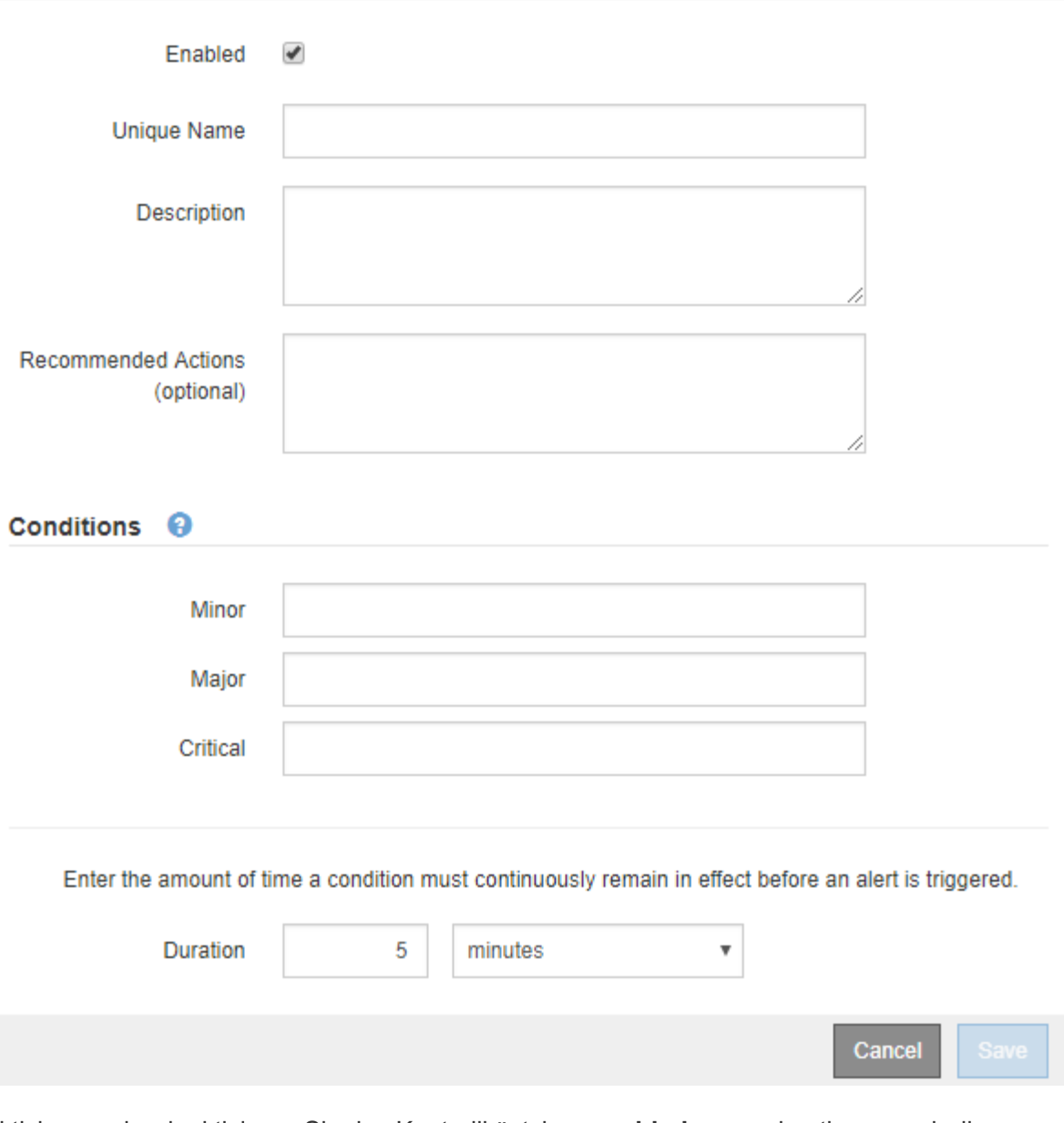

3. Aktivieren oder deaktivieren Sie das Kontrollkästchen **enabled**, um zu bestimmen, ob diese Warnungsregel aktuell aktiviert ist.

Wenn eine Warnungsregel deaktiviert ist, werden ihre Ausdrücke nicht ausgewertet und es werden keine Warnungen ausgelöst.

4. Geben Sie die folgenden Informationen ein:

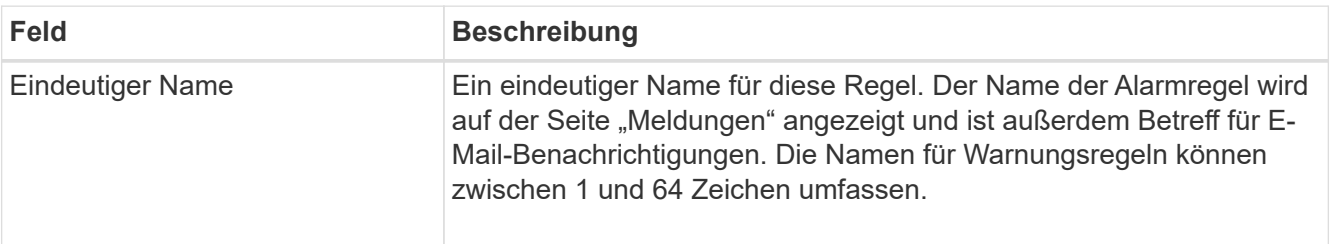

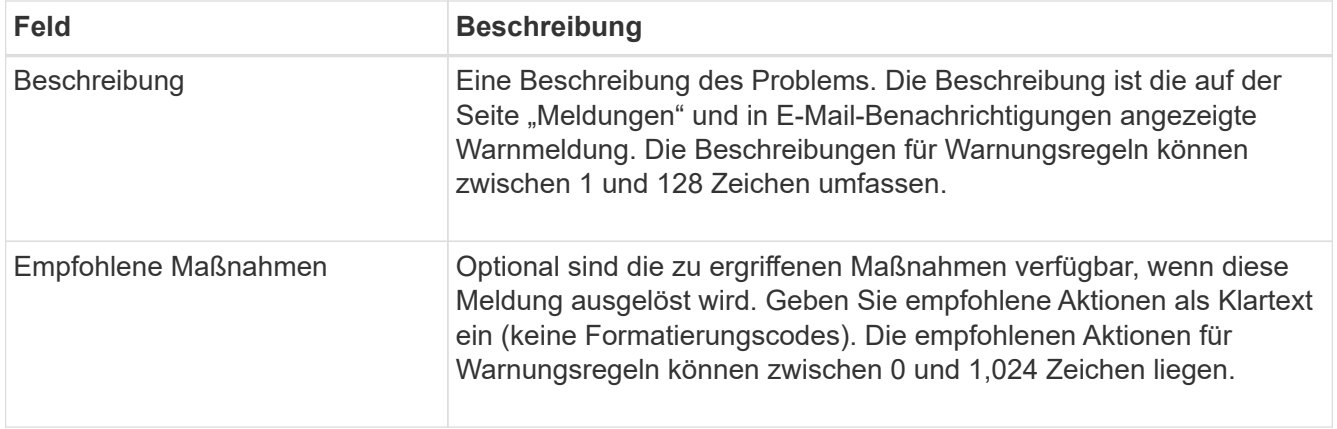

5. Geben Sie im Abschnitt Bedingungen einen Prometheus-Ausdruck für eine oder mehrere der Schweregrade für Warnmeldungen ein.

Ein Grundausdruck ist in der Regel die Form:

[metric] [operator] [value]

Ausdrücke können eine beliebige Länge haben, aber in einer einzigen Zeile in der Benutzeroberfläche angezeigt werden. Mindestens ein Ausdruck ist erforderlich.

Dieser Ausdruck bewirkt, dass eine Warnung ausgelöst wird, wenn die Menge des installierten RAM für einen Knoten weniger als 24,000,000,000 Byte (24 GB) beträgt.

node\_memory\_MemTotal\_bytes < 24000000000

Um verfügbare Metriken anzuzeigen und Prometheus-Ausdrücke zu testen, wählen Sie das Hilfesymbol Und folgen Sie dem Link zum Abschnitt Metriken der Grid Management API.

6. Geben Sie im Feld **Dauer** den Zeitraum ein, den eine Bedingung kontinuierlich wirksam bleiben muss, bevor die Warnung ausgelöst wird, und wählen Sie eine Zeiteinheit aus.

Um sofort eine Warnung auszulösen, wenn eine Bedingung wahr wird, geben Sie **0** ein. Erhöhen Sie diesen Wert, um zu verhindern, dass temporäre Bedingungen Warnungen auslösen.

Der Standardwert ist 5 Minuten.

7. Wählen Sie **Speichern**.

Das Dialogfeld wird geschlossen, und die neue benutzerdefinierte Alarmregel wird in der Tabelle Alarmregeln angezeigt.

## <span id="page-7-0"></span>**Bearbeiten von Meldungsregeln**

Sie können eine Meldungsregel bearbeiten, um die Triggerbedingungen zu ändern. Für eine benutzerdefinierte Warnungsregel können Sie auch den Regelnamen, die Beschreibung und die empfohlenen Aktionen aktualisieren.

#### **Bevor Sie beginnen**

• Sie sind mit einem bei Grid Manager angemeldet ["Unterstützter Webbrowser".](https://docs.netapp.com/de-de/storagegrid-117/admin/web-browser-requirements.html)

• Sie verfügen über die Berechtigung zum Verwalten von Warnmeldungen oder Root-Zugriff.

#### **Über diese Aufgabe**

Wenn Sie eine standardmäßige Warnungsregel bearbeiten, können Sie die Bedingungen für kleinere, größere und kritische Warnmeldungen sowie die Dauer ändern. Wenn Sie eine benutzerdefinierte Alarmregel bearbeiten, können Sie auch den Namen, die Beschreibung und die empfohlenen Aktionen der Regel bearbeiten.

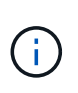

Seien Sie vorsichtig, wenn Sie sich entscheiden, eine Warnungsregel zu bearbeiten. Wenn Sie die Triggerwerte ändern, können Sie möglicherweise ein zugrunde liegendes Problem erst erkennen, wenn ein kritischer Vorgang nicht abgeschlossen werden kann.

#### **Schritte**

1. Wählen Sie **ALERTS** > **Rules**.

Die Seite Alarmregeln wird angezeigt.

- 2. Wählen Sie das Optionsfeld für die Alarmregel, die Sie bearbeiten möchten.
- 3. Wählen Sie **Regel bearbeiten**.

Das Dialogfeld Regel bearbeiten wird angezeigt. Dieses Beispiel zeigt eine Standard-Alarmregel: Die Felder eindeutiger Name, Beschreibung und Empfohlene Aktionen sind deaktiviert und können nicht bearbeitet werden.

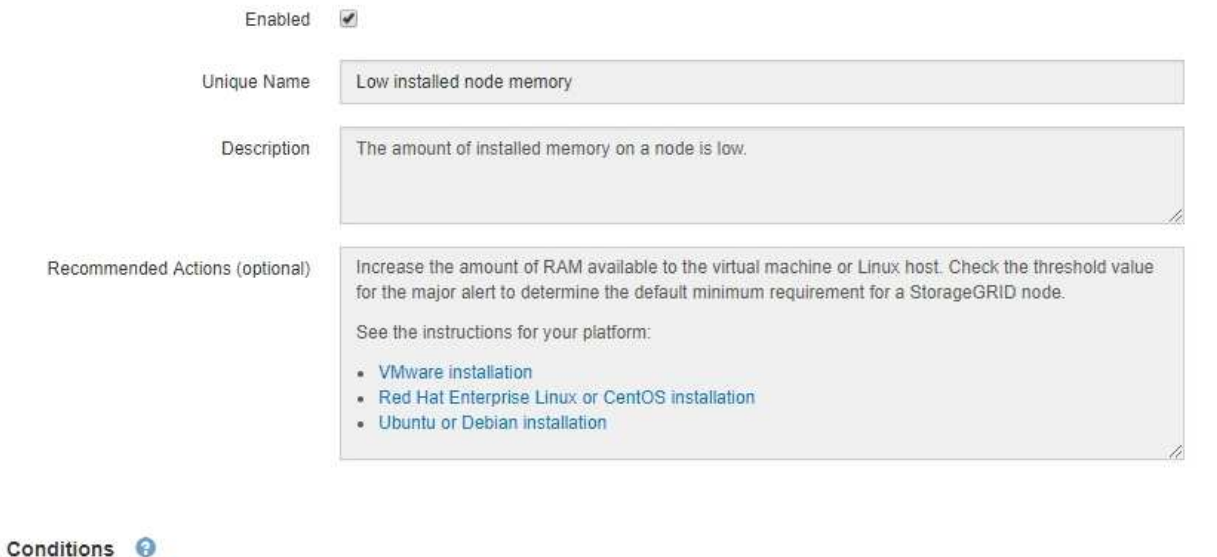

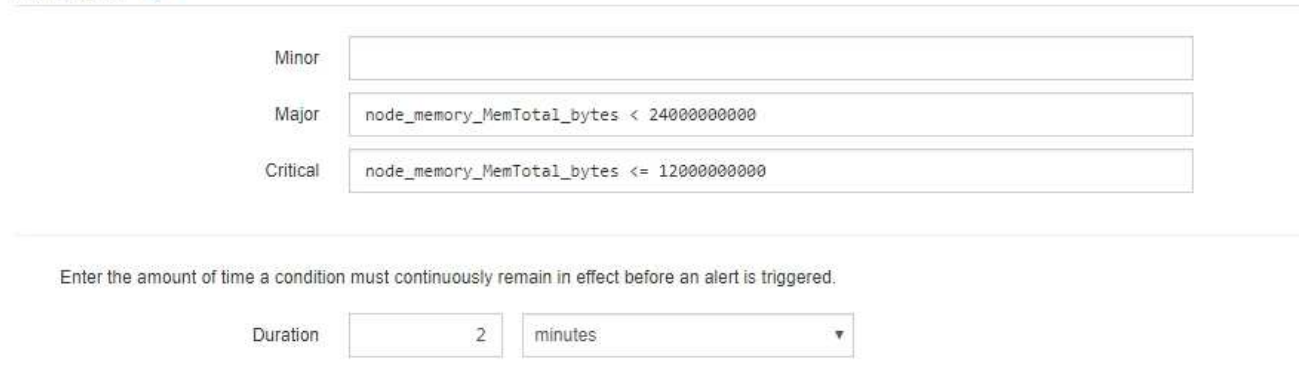

4. Aktivieren oder deaktivieren Sie das Kontrollkästchen **enabled**, um zu bestimmen, ob diese Warnungsregel aktuell aktiviert ist.

Wenn eine Warnungsregel deaktiviert ist, werden ihre Ausdrücke nicht ausgewertet und es werden keine Warnungen ausgelöst.

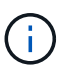

Wenn Sie die Meldungsregel für eine aktuelle Meldung deaktivieren, müssen Sie einige Minuten warten, bis die Meldung nicht mehr als aktive Meldung angezeigt wird.

Cancel

Save

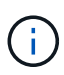

Im Allgemeinen wird es nicht empfohlen, eine Standardwarnregel zu deaktivieren. Wenn eine Meldungsregel deaktiviert ist, kann ein zugrunde liegendes Problem möglicherweise erst erkannt werden, wenn ein kritischer Vorgang nicht abgeschlossen werden kann.

5. Aktualisieren Sie für benutzerdefinierte Warnungsregeln die folgenden Informationen, falls erforderlich.

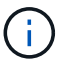

Sie können diese Informationen für Standard-Warnungsregeln nicht bearbeiten.

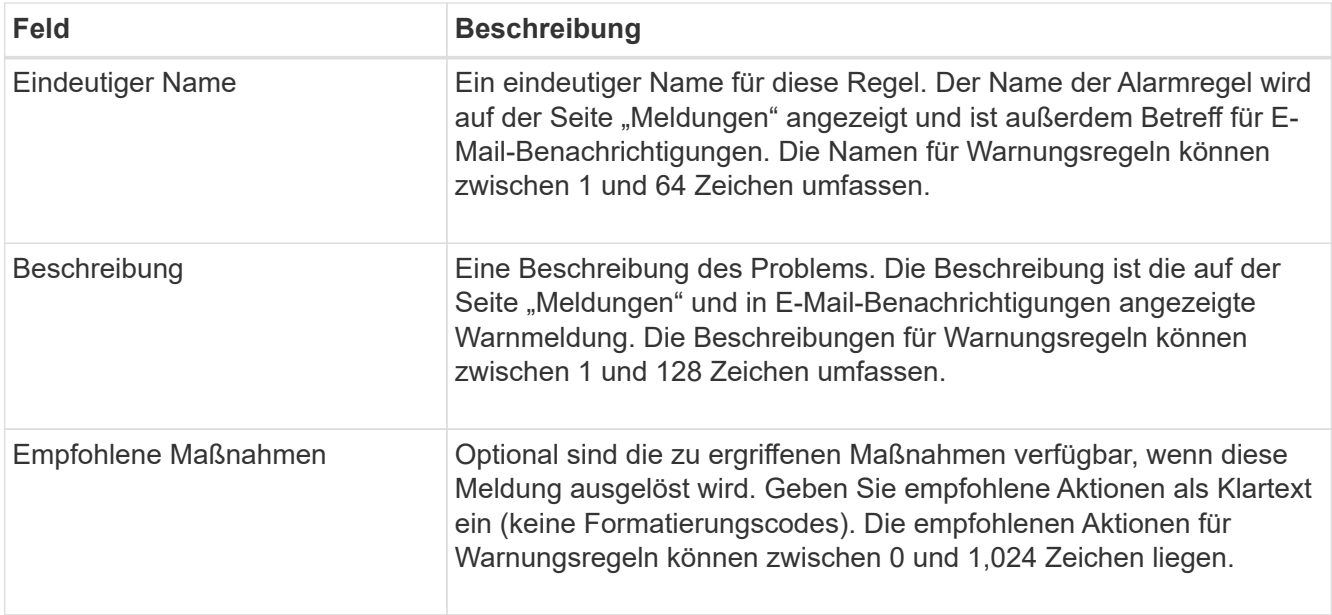

6. Geben Sie im Abschnitt Bedingungen den Prometheus-Ausdruck für eine oder mehrere Schweregrade für Warnmeldungen ein oder aktualisieren Sie diesen.

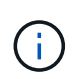

Ci l

Wenn Sie eine Bedingung für eine bearbeitete Standardwarnregel auf ihren ursprünglichen Wert zurücksetzen möchten, wählen Sie die drei Punkte rechts neben der geänderten Bedingung aus.

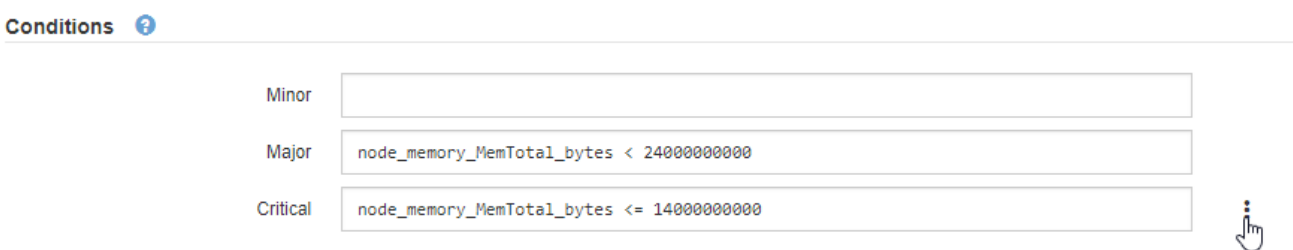

Wenn Sie die Bedingungen für eine aktuelle Meldung aktualisieren, werden Ihre Änderungen möglicherweise erst implementiert, wenn der vorherige Zustand behoben ist. Wenn das nächste Mal eine der Bedingungen für die Regel erfüllt ist, zeigt die Warnmeldung die aktualisierten Werte an.

Ein Grundausdruck ist in der Regel die Form:

```
[metric] [operator] [value]
```
Ausdrücke können eine beliebige Länge haben, aber in einer einzigen Zeile in der Benutzeroberfläche angezeigt werden. Mindestens ein Ausdruck ist erforderlich.

Dieser Ausdruck bewirkt, dass eine Warnung ausgelöst wird, wenn die Menge des installierten RAM für einen Knoten weniger als 24,000,000,000 Byte (24 GB) beträgt.

```
node_memory_MemTotal_bytes < 24000000000
```
7. Geben Sie im Feld **Dauer** den Zeitraum ein, den eine Bedingung kontinuierlich wirksam bleiben muss, bevor die Warnmeldung ausgelöst wird, und wählen Sie die Zeiteinheit aus.

Um sofort eine Warnung auszulösen, wenn eine Bedingung wahr wird, geben Sie **0** ein. Erhöhen Sie diesen Wert, um zu verhindern, dass temporäre Bedingungen Warnungen auslösen.

Der Standardwert ist 5 Minuten.

8. Wählen Sie **Speichern**.

Wenn Sie eine Standardwarnregel bearbeitet haben, wird in der Spalte Typ **Standard**\* angezeigt. Wenn Sie eine Standard- oder benutzerdefinierte Alarmregel deaktiviert haben, wird in der Spalte **Status deaktiviertes** angezeigt.

## <span id="page-11-0"></span>**Deaktivieren von Meldungsregeln**

Sie können den aktivierten/deaktivierten Status für eine Standard- oder eine benutzerdefinierte Warnungsregel ändern.

#### **Bevor Sie beginnen**

- Sie sind mit einem bei Grid Manager angemeldet ["Unterstützter Webbrowser".](https://docs.netapp.com/de-de/storagegrid-117/admin/web-browser-requirements.html)
- Sie verfügen über die Berechtigung zum Verwalten von Warnmeldungen oder Root-Zugriff.

#### **Über diese Aufgabe**

Wenn eine Warnungsregel deaktiviert ist, werden ihre Ausdrücke nicht ausgewertet und es werden keine Warnungen ausgelöst.

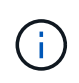

Im Allgemeinen wird es nicht empfohlen, eine Standardwarnregel zu deaktivieren. Wenn eine Meldungsregel deaktiviert ist, kann ein zugrunde liegendes Problem möglicherweise erst erkannt werden, wenn ein kritischer Vorgang nicht abgeschlossen werden kann.

#### **Schritte**

1. Wählen Sie **ALERTS** > **Rules**.

Die Seite Alarmregeln wird angezeigt.

- 2. Wählen Sie das Optionsfeld für die Warnungsregel, die deaktiviert oder aktiviert werden soll.
- 3. Wählen Sie **Regel bearbeiten**.

Das Dialogfeld Regel bearbeiten wird angezeigt.

4. Aktivieren oder deaktivieren Sie das Kontrollkästchen **enabled**, um zu bestimmen, ob diese Warnungsregel aktuell aktiviert ist.

Wenn eine Warnungsregel deaktiviert ist, werden ihre Ausdrücke nicht ausgewertet und es werden keine Warnungen ausgelöst.

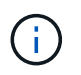

Wenn Sie die Meldungsregel für eine aktuelle Meldung deaktivieren, müssen Sie einige Minuten warten, bis die Meldung nicht mehr als aktive Meldung angezeigt wird.

5. Wählen Sie **Speichern**.

**Deaktiviert** wird in der Spalte **Status** angezeigt.

# <span id="page-12-0"></span>**Entfernen Sie benutzerdefinierte Warnungsregeln**

Sie können eine benutzerdefinierte Alarmregel entfernen, wenn Sie sie nicht mehr verwenden möchten.

#### **Bevor Sie beginnen**

- Sie sind mit einem bei Grid Manager angemeldet ["Unterstützter Webbrowser".](https://docs.netapp.com/de-de/storagegrid-117/admin/web-browser-requirements.html)
- Sie verfügen über die Berechtigung zum Verwalten von Warnmeldungen oder Root-Zugriff.

#### **Schritte**

1. Wählen Sie **ALERTS** > **Rules**.

Die Seite Alarmregeln wird angezeigt.

2. Wählen Sie das Optionsfeld für die benutzerdefinierte Alarmregel, die Sie entfernen möchten.

Eine Standard-Warnungsregel kann nicht entfernt werden.

3. Wählen Sie **Benutzerdefinierte Regel entfernen**.

Ein Bestätigungsdialogfeld wird angezeigt.

4. Wählen Sie \* OK\* aus, um die Warnregel zu entfernen.

Alle aktiven Instanzen der Warnmeldung werden innerhalb von 10 Minuten behoben.

## <span id="page-12-1"></span>**Verwalten von Warnmeldungen**

## **Einrichten von SNMP-Benachrichtigungen für Warnmeldungen**

Wenn StorageGRID SNMP-Benachrichtigungen senden soll, wenn Warnmeldungen auftreten, müssen Sie den StorageGRID SNMP-Agent aktivieren und ein oder mehrere Trap-Ziele konfigurieren.

Sie können die Option **CONFIGURATION** > **Monitoring** > **SNMP Agent** im Grid Manager oder die SNMP-Endpunkte für die Grid Management API verwenden, um den StorageGRID SNMP-Agent zu aktivieren und zu konfigurieren. Der SNMP-Agent unterstützt alle drei Versionen des SNMP-Protokolls.

Informationen zum Konfigurieren des SNMP-Agenten finden Sie unter ["Verwenden Sie SNMP-Überwachung".](https://docs.netapp.com/de-de/storagegrid-117/monitor/using-snmp-monitoring.html)

Nachdem Sie den StorageGRID SNMP-Agent konfiguriert haben, können zwei Arten von ereignisgesteuerten Benachrichtigungen gesendet werden:

- Traps sind Benachrichtigungen, die vom SNMP-Agenten gesendet werden und keine Bestätigung durch das Managementsystem erfordern. Traps dienen dazu, das Managementsystem über etwas innerhalb von StorageGRID zu informieren, wie z. B. eine Warnung, die ausgelöst wird. Traps werden in allen drei Versionen von SNMP unterstützt.
- Informationen sind ähnlich wie Traps, aber sie erfordern eine Bestätigung durch das Management-System. Wenn der SNMP-Agent innerhalb einer bestimmten Zeit keine Bestätigung erhält, wird die Benachrichtigung erneut gesendet, bis eine Bestätigung empfangen wurde oder der maximale Wiederholungswert erreicht wurde. Die Informationsunterstützung wird in SNMPv2c und SNMPv3

unterstützt.

Trap- und Informieren-Benachrichtigungen werden gesendet, wenn eine Standard- oder benutzerdefinierte Warnung auf einem Schweregrad ausgelöst wird. Um SNMP-Benachrichtigungen für eine Warnung zu unterdrücken, müssen Sie eine Stille für die Warnung konfigurieren. Siehe ["Benachrichtigung über Stille".](#page-20-0)

Wenn Ihre StorageGRID-Bereitstellung mehrere Administratorknoten umfasst, ist der primäre Administratorknoten der bevorzugte Absender für Warnmeldungen, AutoSupport-Nachrichten, SNMP-Traps und -Benachrichtigungen sowie ältere Alarmmeldungen. Wenn der primäre Admin-Node nicht mehr verfügbar ist, werden vorübergehend Benachrichtigungen von anderen Admin-Nodes gesendet. Siehe ["Was ist ein](https://docs.netapp.com/de-de/storagegrid-117/admin/what-admin-node-is.html) [Admin-Node?"](https://docs.netapp.com/de-de/storagegrid-117/admin/what-admin-node-is.html).

### **Richten Sie E-Mail-Benachrichtigungen für Warnmeldungen ein**

Wenn E-Mail-Benachrichtigungen gesendet werden sollen, wenn Warnmeldungen auftreten, müssen Sie Informationen über Ihren SMTP-Server angeben. Sie müssen auch E-Mail-Adressen für Empfänger von Benachrichtigungen eingeben.

#### **Bevor Sie beginnen**

- Sie sind mit einem bei Grid Manager angemeldet ["Unterstützter Webbrowser".](https://docs.netapp.com/de-de/storagegrid-117/admin/web-browser-requirements.html)
- Sie verfügen über die Berechtigung zum Verwalten von Warnmeldungen oder Root-Zugriff.

#### **Über diese Aufgabe**

Da es sich bei den Alarmen um unabhängige Systeme handelt, wird das E-Mail-Setup, das für Alarmbenachrichtigungen verwendet wird, nicht für Alarmbenachrichtigungen und AutoSupport-Meldungen verwendet. Sie können jedoch denselben E-Mail-Server für alle Benachrichtigungen verwenden.

Wenn Ihre StorageGRID-Bereitstellung mehrere Administratorknoten umfasst, ist der primäre Administratorknoten der bevorzugte Absender für Warnmeldungen, AutoSupport-Nachrichten, SNMP-Traps und -Benachrichtigungen sowie ältere Alarmmeldungen. Wenn der primäre Admin-Node nicht mehr verfügbar ist, werden vorübergehend Benachrichtigungen von anderen Admin-Nodes gesendet. Siehe ["Was ist ein](https://docs.netapp.com/de-de/storagegrid-117/admin/what-admin-node-is.html) [Admin-Node?"](https://docs.netapp.com/de-de/storagegrid-117/admin/what-admin-node-is.html).

#### **Schritte**

1. Wählen Sie **ALERTS** > **Email Setup**.

Die Seite E-Mail-Einrichtung wird angezeigt.

Email Setup

You can configure the email server for alert notifications, define filters to limit the number of notifications, and enter email addresses for alert recipients.

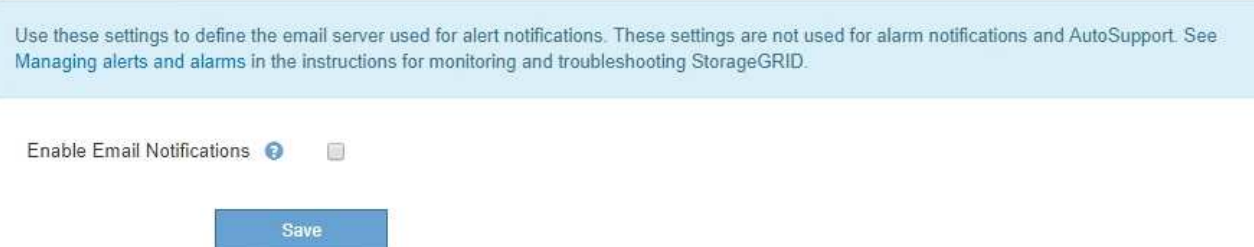

2. Aktivieren Sie das Kontrollkästchen **E-Mail-Benachrichtigungen aktivieren**, um anzugeben, dass Benachrichtigungs-E-Mails gesendet werden sollen, wenn Benachrichtigungen konfigurierte Schwellenwerte erreichen.

Die Abschnitte "E-Mail-Server" (SMTP), "Transport Layer Security" (TLS), "E-Mail-Adressen" und "Filter" werden angezeigt.

3. Geben Sie im Abschnitt E-Mail-Server (SMTP) die Informationen ein, die StorageGRID für den Zugriff auf Ihren SMTP-Server benötigt.

Wenn Ihr SMTP-Server eine Authentifizierung erfordert, müssen Sie sowohl einen Benutzernamen als auch ein Kennwort angeben.

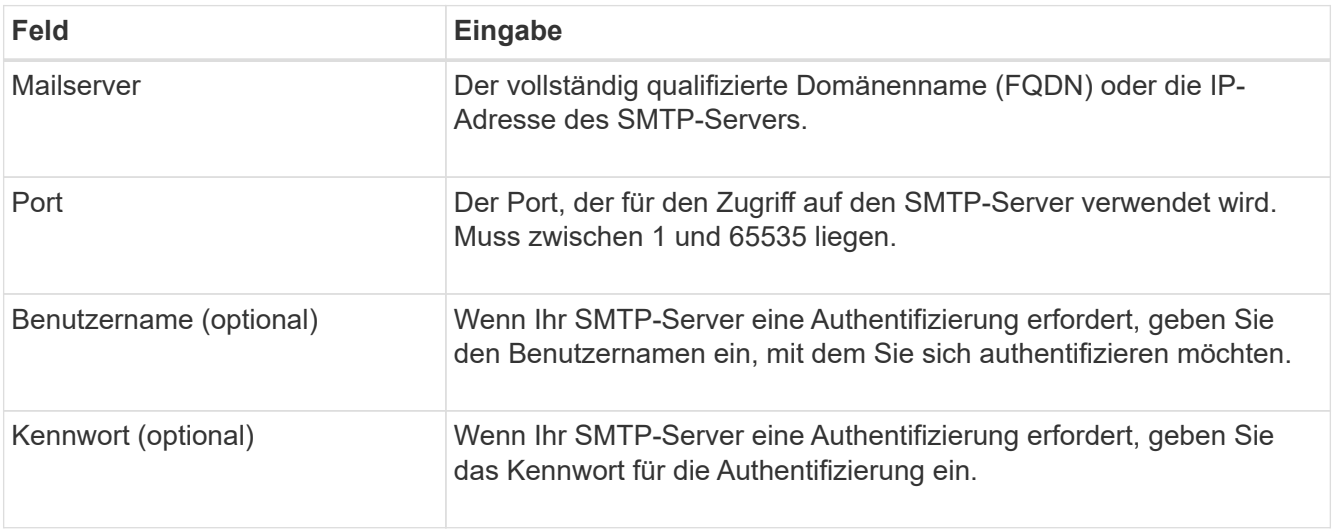

#### Email (SMTP) Server

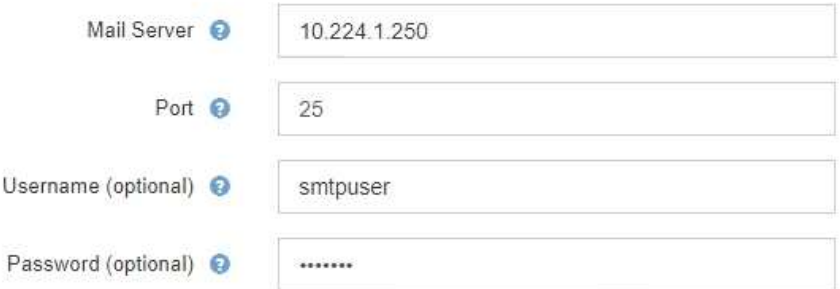

- 4. Geben Sie im Abschnitt E-Mail-Adressen die E-Mail-Adressen für den Absender und für jeden Empfänger ein.
	- a. Geben Sie für die **Absender E-Mail-Adresse** eine gültige E-Mail-Adresse an, die als Absenderadresse für Benachrichtigungen verwendet werden soll.

Beispiel: storagegrid-alerts@example.com

b. Geben Sie im Abschnitt Empfänger eine E-Mail-Adresse für jede E-Mail-Liste oder Person ein, die beim Auftreten einer Warnmeldung eine E-Mail erhalten soll.

Wählen Sie das Plus-Symbol - Um Empfänger hinzuzufügen.

#### **Email Addresses**

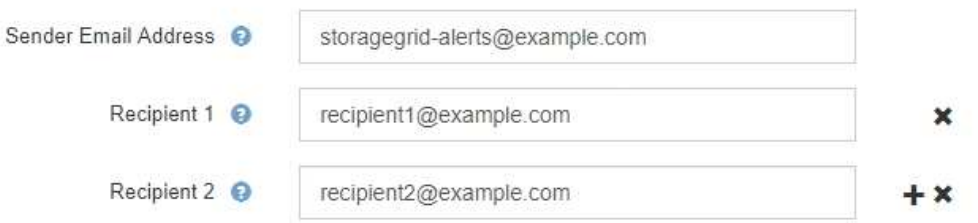

- 5. Wenn Transport Layer Security (TLS) für die Kommunikation mit dem SMTP-Server erforderlich ist, wählen Sie im Abschnitt Transport Layer Security (TLS) die Option **TLS erforderlich** aus.
	- a. Geben Sie im Feld **CA-Zertifikat** das CA-Zertifikat ein, das zur Überprüfung der Identifizierung des SMTP-Servers verwendet wird.

Sie können den Inhalt in dieses Feld kopieren und einfügen, oder wählen Sie **Durchsuchen** und wählen Sie die Datei aus.

Sie müssen eine einzelne Datei bereitstellen, die die Zertifikate jeder Zertifizierungsstelle (CA) enthält. Die Datei sollte alle PEM-kodierten CA-Zertifikatdateien enthalten, die in der Reihenfolge der Zertifikatskette verkettet sind.

- b. Aktivieren Sie das Kontrollkästchen **Client-Zertifikat senden**, wenn Ihr SMTP-E-Mail-Server E-Mail-Absender benötigt, um Clientzertifikate für die Authentifizierung bereitzustellen.
- c. Geben Sie im Feld **Client Certificate** das PEM-codierte Clientzertifikat an, das an den SMTP-Server gesendet werden kann.

Sie können den Inhalt in dieses Feld kopieren und einfügen, oder wählen Sie **Durchsuchen** und wählen Sie die Datei aus.

d. Geben Sie im Feld **Private Key** den privaten Schlüssel für das Clientzertifikat in unverschlüsselter PEM-Codierung ein.

Sie können den Inhalt in dieses Feld kopieren und einfügen, oder wählen Sie **Durchsuchen** und wählen Sie die Datei aus.

![](_page_15_Picture_11.jpeg)

Wenn Sie das E-Mail-Setup bearbeiten müssen, klicken Sie auf das Stift-Symbol, um dieses Feld zu aktualisieren.

![](_page_16_Picture_47.jpeg)

6. Wählen Sie im Abschnitt Filter aus, welche Alarmschweregrade zu E-Mail-Benachrichtigungen führen soll, es sei denn, die Regel für eine bestimmte Warnung wurde stummgeschaltet.

![](_page_16_Picture_48.jpeg)

![](_page_17_Picture_127.jpeg)

- 7. Wenn Sie bereit sind, Ihre E-Mail-Einstellungen zu testen, führen Sie die folgenden Schritte aus:
	- a. Wählen Sie **Test-E-Mail Senden**.

Es wird eine Bestätigungsmeldung angezeigt, die angibt, dass eine Test-E-Mail gesendet wurde.

b. Aktivieren Sie die Kontrollkästchen aller E-Mail-Empfänger, und bestätigen Sie, dass eine Test-E-Mail empfangen wurde.

![](_page_17_Picture_5.jpeg)

Wenn die E-Mail nicht innerhalb weniger Minuten empfangen wird oder wenn die Meldung **E-Mail-Benachrichtigung Fehler** ausgelöst wird, überprüfen Sie Ihre Einstellungen und versuchen Sie es erneut.

c. Melden Sie sich bei anderen Admin-Knoten an und senden Sie eine Test-E-Mail, um die Verbindung von allen Standorten zu überprüfen.

![](_page_17_Picture_8.jpeg)

Wenn Sie die Warnbenachrichtigungen testen, müssen Sie sich bei jedem Admin-Knoten anmelden, um die Verbindung zu überprüfen. Dies steht im Gegensatz zum Testen von AutoSupport-Meldungen und älteren Alarmmeldungen, bei denen alle Admin-Knoten die Test-E-Mail senden.

8. Wählen Sie **Speichern**.

Beim Senden einer Test-E-Mail werden Ihre Einstellungen nicht gespeichert. Sie müssen **Speichern** wählen.

Die E-Mail-Einstellungen werden gespeichert.

### **Informationen, die in E-Mail-Benachrichtigungen für Warnmeldungen enthalten sind**

Nachdem Sie den SMTP-E-Mail-Server konfiguriert haben, werden beim Auslösen einer Warnung E-Mail-Benachrichtigungen an die angegebenen Empfänger gesendet, es sei denn, die Alarmregel wird durch Stille unterdrückt. Siehe ["Benachrichtigung über Stille"](#page-20-0).

E-Mail-Benachrichtigungen enthalten die folgenden Informationen:

#### **NetApp StorageGRID**

## Low object data storage (6 alerts)  $(1)$

The space available for storing object data is low.  $(2)$ 

![](_page_18_Picture_3.jpeg)

Perform an expansion procedure. You can add storage volumes (LUNs) to existing Storage Nodes, or you can add new Storage Nodes. See the instructions for expanding a StorageGRID system.

#### DC1-S1-226

![](_page_18_Picture_91.jpeg)

#### DC1-S2-227

![](_page_18_Picture_92.jpeg)

![](_page_18_Picture_93.jpeg)

![](_page_18_Picture_94.jpeg)

#### **Gruppierung von Warnungen**

Um zu verhindern, dass bei der Auslösung von Warnmeldungen eine übermäßige Anzahl von E-Mail-Benachrichtigungen gesendet wird, versucht StorageGRID, mehrere Warnmeldungen in derselben Benachrichtigung zu gruppieren.

In der folgenden Tabelle finden Sie Beispiele, wie StorageGRID mehrere Warnmeldungen in E-Mail-Benachrichtigungen gruppiert.

![](_page_19_Picture_236.jpeg)

![](_page_20_Picture_186.jpeg)

#### **Beheben Sie Warnmeldungen bei E-Mail-Benachrichtigungen**

Wenn die Meldung **E-Mail-Benachrichtigung Fehler** ausgelöst wird oder Sie die Test-Benachrichtigung nicht erhalten können, führen Sie die folgenden Schritte aus, um das Problem zu beheben.

#### **Bevor Sie beginnen**

- Sie sind mit einem bei Grid Manager angemeldet ["Unterstützter Webbrowser".](https://docs.netapp.com/de-de/storagegrid-117/admin/web-browser-requirements.html)
- Sie verfügen über die Berechtigung zum Verwalten von Warnmeldungen oder Root-Zugriff.

#### **Schritte**

- 1. Überprüfen Sie Ihre Einstellungen.
	- a. Wählen Sie **ALERTS** > **Email Setup**.
	- b. Überprüfen Sie, ob die Einstellungen des SMTP-Servers (E-Mail) korrekt sind.
	- c. Stellen Sie sicher, dass Sie gültige E-Mail-Adressen für die Empfänger angegeben haben.
- 2. Überprüfen Sie Ihren Spam-Filter, und stellen Sie sicher, dass die E-Mail nicht an einen Junk-Ordner gesendet wurde.
- 3. Bitten Sie Ihren E-Mail-Administrator, zu bestätigen, dass E-Mails von der Absenderadresse nicht blockiert werden.
- 4. Erstellen Sie eine Protokolldatei für den Admin-Knoten, und wenden Sie sich dann an den technischen Support.

Der technische Support kann anhand der in den Protokollen enthaltenen Informationen ermitteln, was schief gelaufen ist. Beispielsweise kann die Datei prometheus.log einen Fehler anzeigen, wenn Sie eine Verbindung zu dem von Ihnen angegebenen Server herstellen.

Siehe ["Erfassen von Protokolldateien und Systemdaten"](https://docs.netapp.com/de-de/storagegrid-117/monitor/collecting-log-files-and-system-data.html).

## <span id="page-20-0"></span>**Benachrichtigung über Stille**

Optional können Sie Stille konfigurieren, um Benachrichtigungen vorübergehend zu unterdrücken.

#### **Bevor Sie beginnen**

- Sie sind mit einem bei Grid Manager angemeldet ["Unterstützter Webbrowser".](https://docs.netapp.com/de-de/storagegrid-117/admin/web-browser-requirements.html)
- Sie verfügen über die Berechtigung zum Verwalten von Warnmeldungen oder Root-Zugriff.

#### **Über diese Aufgabe**

Sie können Alarmregeln für das gesamte Grid, eine einzelne Site oder einen einzelnen Knoten und für einen oder mehrere Schweregrade stummschalten. Bei jeder Silence werden alle Benachrichtigungen für eine

einzelne Warnungsregel oder für alle Warnungsregeln unterdrückt.

Wenn Sie den SNMP-Agent aktiviert haben, unterdrücken Stille auch SNMP-Traps und informieren.

![](_page_21_Picture_2.jpeg)

Seien Sie vorsichtig, wenn Sie sich entscheiden, eine Alarmregel zu stummzuschalten. Wenn Sie eine Warnmeldung stummschalten, können Sie ein zugrunde liegendes Problem möglicherweise erst erkennen, wenn ein kritischer Vorgang nicht abgeschlossen werden kann.

![](_page_21_Picture_4.jpeg)

Da Alarme und Alarme unabhängige Systeme sind, können Sie diese Funktion nicht zum Unterdrücken von Alarmmeldungen verwenden.

#### **Schritte**

1. Wählen Sie **ALARME** > **Stille**.

Die Seite "Stille" wird angezeigt.

Silences

You can configure silences to temporarily suppress alert notifications. Each silence suppresses the notifications for an alert rule at one or more severities. You can suppress an alert rule on the entire grid, a single site, or a single node.

![](_page_21_Picture_72.jpeg)

#### 2. Wählen Sie **Erstellen**.

Das Dialogfeld Stille erstellen wird angezeigt.

![](_page_22_Picture_84.jpeg)

3. Wählen Sie die folgenden Informationen aus, oder geben Sie sie ein:

![](_page_22_Picture_85.jpeg)

![](_page_23_Picture_181.jpeg)

#### 4. Wählen Sie **Speichern**.

5. Wenn Sie eine Stille ändern oder beenden möchten, bevor sie abläuft, können Sie sie bearbeiten oder entfernen.

![](_page_23_Picture_182.jpeg)

#### **Verwandte Informationen**

• ["Konfigurieren Sie den SNMP-Agent"](https://docs.netapp.com/de-de/storagegrid-117/monitor/configuring-snmp-agent.html)

#### **Copyright-Informationen**

Copyright © 2024 NetApp. Alle Rechte vorbehalten. Gedruckt in den USA. Dieses urheberrechtlich geschützte Dokument darf ohne die vorherige schriftliche Genehmigung des Urheberrechtsinhabers in keiner Form und durch keine Mittel – weder grafische noch elektronische oder mechanische, einschließlich Fotokopieren, Aufnehmen oder Speichern in einem elektronischen Abrufsystem – auch nicht in Teilen, vervielfältigt werden.

Software, die von urheberrechtlich geschütztem NetApp Material abgeleitet wird, unterliegt der folgenden Lizenz und dem folgenden Haftungsausschluss:

DIE VORLIEGENDE SOFTWARE WIRD IN DER VORLIEGENDEN FORM VON NETAPP ZUR VERFÜGUNG GESTELLT, D. H. OHNE JEGLICHE EXPLIZITE ODER IMPLIZITE GEWÄHRLEISTUNG, EINSCHLIESSLICH, JEDOCH NICHT BESCHRÄNKT AUF DIE STILLSCHWEIGENDE GEWÄHRLEISTUNG DER MARKTGÄNGIGKEIT UND EIGNUNG FÜR EINEN BESTIMMTEN ZWECK, DIE HIERMIT AUSGESCHLOSSEN WERDEN. NETAPP ÜBERNIMMT KEINERLEI HAFTUNG FÜR DIREKTE, INDIREKTE, ZUFÄLLIGE, BESONDERE, BEISPIELHAFTE SCHÄDEN ODER FOLGESCHÄDEN (EINSCHLIESSLICH, JEDOCH NICHT BESCHRÄNKT AUF DIE BESCHAFFUNG VON ERSATZWAREN ODER -DIENSTLEISTUNGEN, NUTZUNGS-, DATEN- ODER GEWINNVERLUSTE ODER UNTERBRECHUNG DES GESCHÄFTSBETRIEBS), UNABHÄNGIG DAVON, WIE SIE VERURSACHT WURDEN UND AUF WELCHER HAFTUNGSTHEORIE SIE BERUHEN, OB AUS VERTRAGLICH FESTGELEGTER HAFTUNG, VERSCHULDENSUNABHÄNGIGER HAFTUNG ODER DELIKTSHAFTUNG (EINSCHLIESSLICH FAHRLÄSSIGKEIT ODER AUF ANDEREM WEGE), DIE IN IRGENDEINER WEISE AUS DER NUTZUNG DIESER SOFTWARE RESULTIEREN, SELBST WENN AUF DIE MÖGLICHKEIT DERARTIGER SCHÄDEN HINGEWIESEN WURDE.

NetApp behält sich das Recht vor, die hierin beschriebenen Produkte jederzeit und ohne Vorankündigung zu ändern. NetApp übernimmt keine Verantwortung oder Haftung, die sich aus der Verwendung der hier beschriebenen Produkte ergibt, es sei denn, NetApp hat dem ausdrücklich in schriftlicher Form zugestimmt. Die Verwendung oder der Erwerb dieses Produkts stellt keine Lizenzierung im Rahmen eines Patentrechts, Markenrechts oder eines anderen Rechts an geistigem Eigentum von NetApp dar.

Das in diesem Dokument beschriebene Produkt kann durch ein oder mehrere US-amerikanische Patente, ausländische Patente oder anhängige Patentanmeldungen geschützt sein.

ERLÄUTERUNG ZU "RESTRICTED RIGHTS": Nutzung, Vervielfältigung oder Offenlegung durch die US-Regierung unterliegt den Einschränkungen gemäß Unterabschnitt (b)(3) der Klausel "Rights in Technical Data – Noncommercial Items" in DFARS 252.227-7013 (Februar 2014) und FAR 52.227-19 (Dezember 2007).

Die hierin enthaltenen Daten beziehen sich auf ein kommerzielles Produkt und/oder einen kommerziellen Service (wie in FAR 2.101 definiert) und sind Eigentum von NetApp, Inc. Alle technischen Daten und die Computersoftware von NetApp, die unter diesem Vertrag bereitgestellt werden, sind gewerblicher Natur und wurden ausschließlich unter Verwendung privater Mittel entwickelt. Die US-Regierung besitzt eine nicht ausschließliche, nicht übertragbare, nicht unterlizenzierbare, weltweite, limitierte unwiderrufliche Lizenz zur Nutzung der Daten nur in Verbindung mit und zur Unterstützung des Vertrags der US-Regierung, unter dem die Daten bereitgestellt wurden. Sofern in den vorliegenden Bedingungen nicht anders angegeben, dürfen die Daten ohne vorherige schriftliche Genehmigung von NetApp, Inc. nicht verwendet, offengelegt, vervielfältigt, geändert, aufgeführt oder angezeigt werden. Die Lizenzrechte der US-Regierung für das US-Verteidigungsministerium sind auf die in DFARS-Klausel 252.227-7015(b) (Februar 2014) genannten Rechte beschränkt.

#### **Markeninformationen**

NETAPP, das NETAPP Logo und die unter [http://www.netapp.com/TM](http://www.netapp.com/TM\) aufgeführten Marken sind Marken von NetApp, Inc. Andere Firmen und Produktnamen können Marken der jeweiligen Eigentümer sein.